# Vejledning om ansøgning til hoveduddannelsesforløb i speciallægeuddannelsen i Kirurgi 2024-2

I denne vejledning uddybes og præciseres ansøgningen til hoveduddannelsesforløb i speciallægeuddannelsen i Videreuddannelsesregion ØST. Den faglige profil er godkendt af det videnskabelige selskab og udmeldt af Danske Regioner. Ansættelsesudvalget for specialet foretager på baggrund af ansøgning og samtale en konkret vurdering af den enkelte ansøger. De faglige profiler kan findes på

https://www.laegeuddannelsen.dk/speciallaegeuddannelsen/specialerne.aspx

#### Indholdsfortegnelse

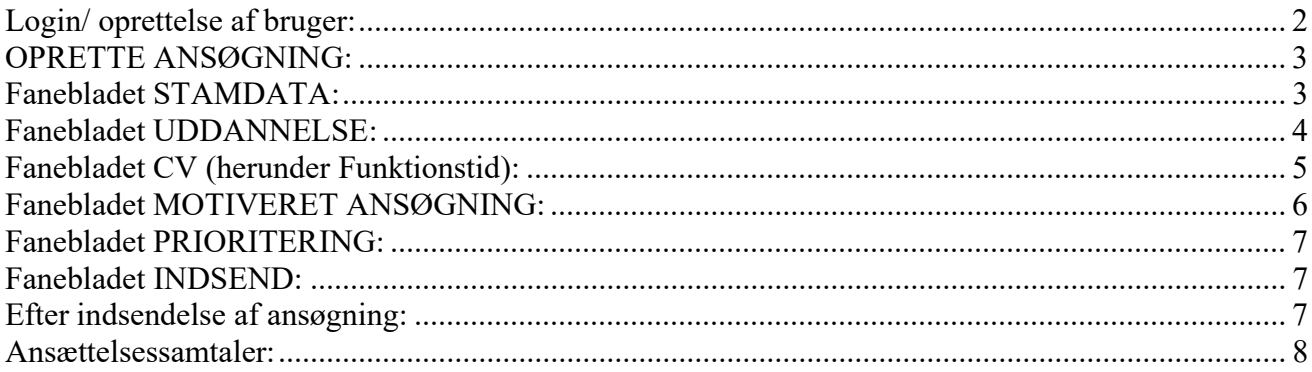

Kun ansøgninger, som er sendt elektronisk, vil komme i betragtning. Det er således ikke muligt at indsende ansøgning eller dokumentation på papir ved ansøgning om hoveduddannelsesforløb.

For at komme i betragtning til ansættelse i hoveduddannelsesforløb skal du være formelt kvalificeret, dvs. have opnået Tilladelse til selvstændigt virke og have godkendt og gennemført introduktionsuddannelse på ansættelsestidspunktet. Ansættelsesudvalget behandler kun ansøgninger fra ansøgere, der senest er kvalificerede på ansættelsestidspunktet. Hvis du ikke afslutter din introduktionsstilling som forventet, og inden tiltrædelse af hoveduddannelsesforløbet, bortfalder tilbuddet om hoveduddannelsesforløb.

Det påhviler dig at sikre, at korrekt dokumentation er vedhæftet. Du anbefales at læse hele vejledningen igennem, inden du går i gang med at oprette en ansøgning.

Klager over ansættelsesudvalgets vurdering og indstilling sendes til Det Regionale Videreuddannelsessekretariat hvor hoveduddannelsesforløbet hører til, og stiles til formanden for udvalget.

#### BEMÆRK:

Hvis du oplever problemer med din ansøgning, bedes du kontakte specialets sagsbehandler, Ulrik Dyrbye, tlf. 38 66 99 43 mail: ulrik.dyrbye.hansen@regionh.dk . Der er deadline for aflevering af ansøgning den 14.august 2024 kl. 23:59. Såfremt du får problemer den sidste aften er det vigtigt at du uploader din ansøgning (også selvom den er mangelfuld på grund af problemer) - så udreder vi dette efterfølgende. Hvis du heller ikke kan uploade din ansøgning, er det vigtigt, at du sender en mail til ovenstående kontaktperson med beskrivelse af, at du har forsøgt at uploade din ansøgning, men at du har haft problemer. Såfremt du har sendt denne mail inden deadline den 14.august 2024 kl. 23:59, får du lov til at indsende din ansøgning efterfølgende.

#### Login/ oprettelse af bruger:

Ved oprettelse af bruger, indtastes oplysninger om navn, cpr-nr. og en permanent, privat emailadresse. Du skal indtaste e-mailadressen to gange ved oprettelsen for en sikkerheds skyld. Emailadressen vil blive brugt til at sende informationer og evt. tilbud om ansættelse i hoveduddannelsesforløb. E-mailadressen vil også efter ansættelse blive brugt til at give informationer om hoveduddannelsen, så du skal bruge en privat e-mailadresse, som du kan beholde også efter jobskifte. Det er ikke muligt at dele en e-mailadresse med en anden ansøger. E-mailadressen er også brugernavnet på www.videreuddannelsen.dk.

Du vælger selv adgangskoden. Den skal bestå af mindst 6 karakterer, og indeholde både små og store bogstaver samt tal. Du skal indtaste adgangskoden 2 gange ved oprettelsen for sikkerheds skyld.

En sikker adgangskode består af mange bogstaver, gerne en sætning, store og små bogstaver samt mindst et tal.

# Konkret vejledning til de enkelte punkter i ansøgningsskemaet

# OPRETTE ANSØGNING:

Efter login kommer du til forsiden. Her vil alle hoveduddannelsesforløb, der aktuelt er i opslag, være anført. Hvis du ønsker at søge et af dem (det er muligt at søge flere), vælger du det relevante speciale og videreuddannelsesregion. Herefter kommer du ind på selve ansøgningen, der er opdelt i 6 faneblade. Du skal udfylde og gemme de første 5 faneblade. Det 6. og sidste bruges til at indsende ansøgningen. Skemaet gemmes automatisk, når du går videre til næste faneblad, men der er også en 'gem'-knap nederst på siden. Du kan redigere i din ansøgning frem til ansøgningsfristen udløber. Efter ansøgningsfristen vil ansøgningen være låst.

Obligatoriske vedhæftninger:

- Kopi af billedsiden i pas, eller anden dokumentation for statsborgerskab eller gyldig arbejdsog opholdstilladelse. (se mere i vejledningen i ansøgningsskemaet)
- $\bullet$  CV
- Eventuelle specialespecifikke vedhæftninger
- Motiveret ansøgning

De obligatoriske felter vil være angivet med en rød stjerne indtil feltet bliver udfyldt. Herefter forsvinder den røde stjerne.

Du kan ikke indsende din ansøgning uden at have vedhæftet noget under de obligatoriske punkter, samt have udfyldt felter markeret med rød stjerne.

Dokumentation vedhæftes i en af følgende filtyper: JPG, TIF, TIFF, PDF, DOC, DOCX, RTF. Der kan være størrelsesmæssige begrænsninger alt efter hvilket filformat du anvender.

#### Fanebladet STAMDATA:

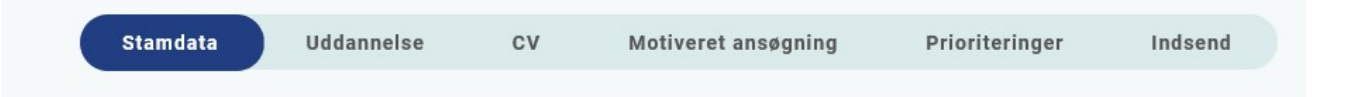

Udover de oplysninger du indtastede for at blive oprettet som bruger, skal du også indtaste et mobilnummer.

Du skal angive dit statsborgerskab og vedhæfte dokumentation herfor. Dette gælder uanset om du er dansk eller udenlandsk statsborger.

Endelig skal du indtaste en adresse.

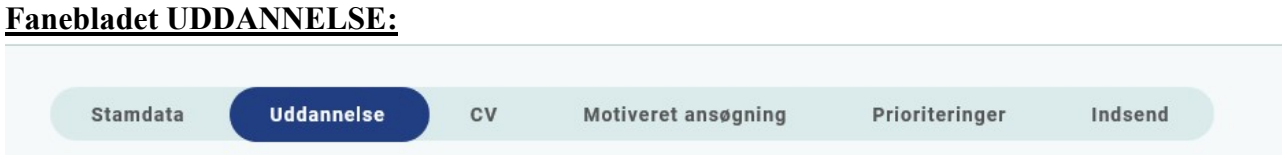

Angiv oplysninger om din universitetsuddannelse.

Angiv oplysninger om din KBU eller tilsvarende uddannelse.

Angiv dato for udstedelse af Tilladelse til selvstændigt virke og vedhæft denne som fil. Du kan vedhæfte et udtræk fra autorisationsregisteret på Styrelsen for Patientsikkerheds hjemmeside, eller den mail fra Styrelsen for Patientsikkerhed, der giver dig besked på at du har opnået Tilladelse til selvstændigt virke.

Introduktionsstilling:

Du kan kun indtaste oplysninger for én introduktionsstilling. Hvis du har mere end én i samme speciale, angives disse under Curriculum Vitae. Registrér den nyeste.

Hvis du har haft introduktionsstilling på et sygehus/hospital, der i mellemtiden har skiftet navn, anføres det nu gældende navn for sygehuset/hospitalet (f.eks. Randers Centralsygehus er nu Regionshospitalet Randers).

#### Følgende skal vedhæftes som dokumentation for godkendt introduktionsstilling:

1) Filen "Attestation for tidsmæssig gennemført uddannelseselement" fra uddannelseslæge.dk ", som findes via menuen "Overblik" > "Se uddannelse" (øverste højre hjørne) > "Introduktionsstilling", eller blanketten Attestation for tidsmæssigt gennemført uddannelseselement for hver ansættelse i introduktionsstillingen. (For introduktionsstillinger på 1996-ordningen vedhæftes CS-bilag i stedet for.)

- evt. dokumentation for meritoverførsel af introduktionsstilling vedhæftes i stedet for 'Attestation for tid'

2) Vurderingsskema: OBS: Kun for ansøgere, hvis introduktionsstilling IKKE er godkendt på ansøgningstidspunktet. For ansøgere, som er igang med- og ikke har færdiggjort introduktionsstillingen på ansøgningstidspunktet, men forventes at færdiggøre den inden tiltrædelsesdatoen for de opslåede h-forløb skal der uploades kort skriftlig attest fra afdelingen (vurdering), som bekræfter, at ansøger forventes at opnå samlet godkendelse af den igangværende introduktionsstilling inden tiltrædelsesdatoen for de opslåede stillinger.

3) Dokumentation for gennemførte kompetencer: Er din introstilling godkendt elektronisk på uddannelseslæge.dk vedhæftes filen vedhæftes filen "Alle kompetencer godkendt", som findes via menuen "Overblik" > "Se uddannelse" (øverste højre hjørne) > "Introduktionsstilling". For introstillinger gennemført på papir vedhæftes Logbog med underskrift og dato for hver enkelt kompetence. Det skal være muligt at identificere hvem, der har skrevet under, f.eks. i form af stempel.

4) Kursusbevis for Kursus i klinisk vejledning. Filen "Generelle obligatoriske kurser" fra www.uddannelseslæge.dk - findes via menuen "Overblik" > "Se uddannelse" (øverste højre hjørne) > "Introduktionsstilling"- eller papirbevis vedhæftes. Bliver også kaldt Pædagogik II kursus,

### vejlederkursus eller vejledning i klinikken. Hvis kurset ikke er gennemført på ansøgningstidspunktet, oplyser du dato for planlagt kursus.

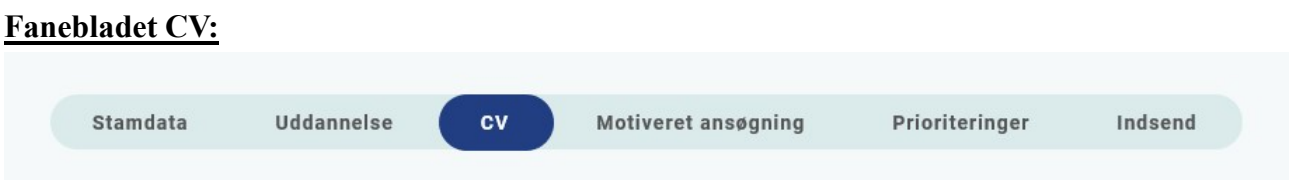

#### Curriculum Vitae

Vedhæft CV – med angivelse af dine lægelige ansættelser i kronologisk rækkefølge inkl. eventuelle orlovsperioder. Dette er obligatorisk for alle ansøgere.

Alle ansættelser angives med præcise informationer om følgende:

- Hospital
- Afdeling
- Startdato dd.mm.åå
- Slutdato dd.mm.åå
- Antal mdr. for den enkelte ansættelse
- Ugentligt timetal
- Eventuel angivelse af arbejdsfunktioner på afdelingen

Nyeste ansættelse bedes angivet øverst på CV'et.

I tilfælde af fraværsperioder anføres de også på CV'et med dd-dd-åå til dd-mm-åå (antal måneder i alt).

Publicerede publikationer i peer reviewed tidsskrifter

Vedhæft dokumentation, f.eks. udskrift fra PubMed eller lignende. Der kan vedhæftes én fil. Kopi af selve artiklerne skal ikke vedhæftes.

Posters, abstracts, foredrag i videnskabelige selskaber, o.l.

Lav din egen liste over posters, abstracts, foredrag o.l. og vedhæft listen som fil. Du skal ikke vedhæfte selve posteren, abstractet m.v. Der kan vedhæftes én fil. Du kan evt. medbringe yderligere dokumentationen til ansættelsessamtalen.

Øvrige

- Kurser: Du kan vedhæfte én fil med en samlet liste over dine relevante kurser.
- Øvrige aktiviteter: Du kan vedhæfte én fil med en samlet liste over øvrige relevante aktiviteter.
- Evt. dokumentation for funktionstid: Vedhæft evt. dokumentation for funktionstid jf. vejledning.

# Funktionstid

Du skal være opmærksom på overenskomstens funktionstidsbegrænsninger, der betyder, at hvis du har været ansat i mere end 24 mdr. på samme afdeling inden starten af et hoveduddannelsesforløb,

der har ansættelse på den afdeling, skal du have dispensation for funktionstid. For gruppe 3 og 4 gælder det alene ansættelser fra og med den 1. april 2021. Fravær pga. graviditet, barsel, adoption, længerevarende sygdom, værnepligt eller ren forskningsansættelse medregnes ikke i funktionstiden.

Det er aftalens parter Danske Regioner og Yngre Læger, der bevilger dispensationen. Rent praktisk foregår det ved, at din afdelingsledelse retter henvendelse til Danske Regioner med en indstilling, og parterne træffer herefter en afgørelse. Henvendelse vedr. dispensation skal ske til Danske Regioner, Dampfærgevej 22, 2100 København Ø, E-mail: regioner@regioner.dk

- 1. Læger, der har gennemført turnus (alle ansættelser medtælles)
- 2. Læger, der har opnået autorisation til selvstændigt virke på andet grundlag end KBU før den 1. april 2010 (alle ansættelser medtælles)
- 3. Læger, der har opnået autorisation til selvstændigt virke på andet grundlag end KBU efter den 1. april 2010 (kun ansættelser påbegyndt 1. april 2021 og derefter medtælles)
- 4. Læger, der er kandidater fra og med den 1. august 2008 og før den 1. maj 2019 (kun ansættelser påbegyndt 1. april 2021 og derefter medtælles)
- 5. Læger, der er kandidater fra og med 1. maj 2019 (alle ansættelser medtælles)

Du kan finde oplysninger om funktionstid via dette link. https://www.laeger.dk/funktionstid-yngre-laeger

#### OBS: SPECIALESPECIFIK VEDHÆFTNINGER:

Afdelingsvise OP-lister og samlet OP-Liste:

Afdelingsvise OP-LISTER: Upload én (1) samlet fil med alle dine afdelingsvise OP-lister. Hver af liste skal være stemplet og attesteret af afdelingens uddannelsesansvarlige overlæge eller cheflæge. Du skal benytte den skabelon for listerne, som du finder på Sekretariatets hjemmeside her: https://www.laegeuddannelsen.dk/CustomerData/Files/Folders/25-kirurgi/2086\_kirurgi-afdelingsvisoperationsliste.doc

Samlet OP-LISTE: Her skal du uploade én (1) samlet fil med din samlede operationsliste. Du skal selv skal underskrive og datere den samlede operationsliste. Vær meget omhyggelig med, at den samlede operationsliste er lig med summen af det samlede antal indgreb og procedurer, som er opført på de afdelingsvise operationslister. Du skal benytte den skabelon for listen, som du finder på Sekretariatets hjemmeside her: https://www.laegeuddannelsen.dk/CustomerData/Files/Folders/25 kirurgi/2087\_kirurgi-operationsliste-egen-sammentaelling.doc

#### Fanebladet MOTIVERET ANSØGNING:

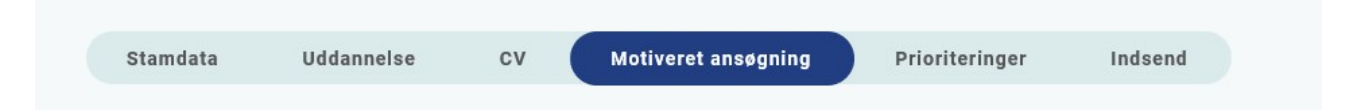

Vedhæft motiveret ansøgning på maksimalt én (1) A-4 side. Der kan vedhæftes én fil. Følgende formater accepteres: JPG, TIF, TIFF, PDF, DOC, DOCX, RTF.

# Fanebladet PRIORITERING:

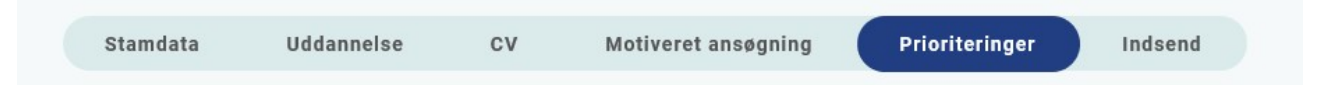

Hoveduddannelsesforløbene skal prioriteres med nummer (1,2,3 etc.). Ingen hoveduddannelsesforløb kan prioriteres ens. Hvis der kun er ét forløb, prioriteres dette som 1. Hoveduddannelsesforløb, som ikke ønskes, skal ikke prioriteres. Du skal bruge musen til at trække forløbene så de står i den rækkefølge du ønsker at prioritere forløbene i.

Hvis du efter at have indsendt din ansøgning ønsker at ændre din prioritering, skal du kontakte det pågældende videreuddannelsessekretariat. Ændringer kan senest ske i forbindelse med ansættelsessamtalen.

#### Fanebladet INDSEND:

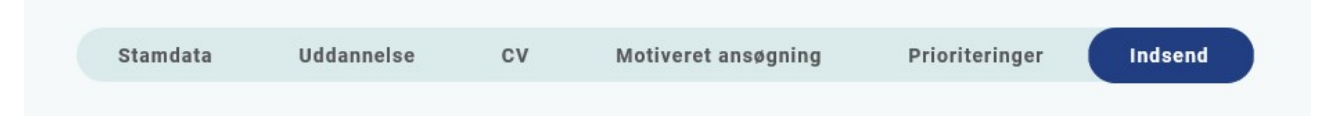

Hvis du mangler at udfylde dele af ansøgningen, vil dette fremgå af fanebladet INDSEND. Først når du har udfyldt alle faneblade vil det være muligt at indsende ansøgningen. Dette betyder ikke at oplysninger og vedhæftninger er blevet godkendt som korrekte, men blot at du har gemt oplysninger og vedhæftninger. Du skal krydse af i feltet at alle oplysninger ved ansøgningen om forløb afgives på tro og love – det vil sige at alle oplysninger i din ansøgning er korrekte. Du kan ændre i ansøgningen frem til ansøgningsfristens udløb også selvom du har trykket indsend.

Det anbefales, at du kigger PDF-udgaven af din ansøgning igennem inden ansøgningsfristens udløb. Du kan slette en indsendt ansøgning, hvis du har fortrudt din ansøgning, frem til tidsfristens udløb.

#### Efter indsendelse af ansøgning:

På forsiden kan du frem til efter afholdelsen af ansættelsessamtalerne se din indsendte ansøgning. Her kan du også se, hvilke ansøgninger du er i gang med, men endnu ikke har indsendt. Du kan også downloade en indsendt ansøgning i PDF-format. Indtil ansøgningsfristens udløb vil du kunne downloade et foreløbigt PDF-dokument. Når ansøgningsfristen er udløbet, vil du kunne downloade en endelig udgave af din ansøgning. Når ansættelsessamtalerne har været afholdt, vil det kort tid efter ikke længere være muligt at hente din ansøgning i PDF.

Al kommunikation i løbet af ansættelsesrunden vil foregå via mail. Du vil modtage en mail med kvittering for indsendt ansøgning umiddelbart efter ansøgningsfristen. Tjek også i dit spamfilter. Hvis du ikke har modtaget kvitteringsmailen, skal du kontakte opslagets kontaktperson.

Hvis du får tilbudt hoveduddannelsesforløb, vil du modtage en mail med et link til www.videreuddannelsen.dk med angivelse af en frist på 5 hverdage. Du skal indenfor denne frist logge ind og vælge, om du accepterer eller afviser det tilbudte forløb. Du skal være opmærksom på at dit svar er bindende. Hvis du accepterer, vil du kunne downloade din Ansættelses- og uddannelsesaftale i PDF-format fra forsiden. Dette vil du også kunne gøre senere.

#### Ansættelsessamtaler:

Ansættelsessamtaler afholdes den 13-09-2024 på Gentofte Hospital.

Ansættelsesudvalget afholder formøde 06-09-2024. Du vil herefter få besked om, hvorvidt du bliver indkaldt til samtale.

Ansættelsesudvalget består af i alt 11 personer. Der er repræsentanter fra de uddannelsesgivende afdelinger i specialet, DKS og YL samt Sekretariatet for Lægelig Videreuddannelse.

Ansættelsessamtalen vil have form af traditionel ansættelsessamtale med hele ansættelsesudvalget samt en selvvalgt case.

Til samtalen skal ansøger fremlægge en kort, selvvalgt case (om muligt fra egen kliniske hverdag i kirurgien), hvor ansøger blev udfordret som læge ifht. de 7 lægeroller. Præsentationen skal være koncis og forventes at vare maksimalt 3-4 minutter. Fremlæggelse af casen er mundtlig, og der forventes ikke brug af hjælpemidler som eks. grafisk præsentation så som PowerPoint eller lignende. Fremlæggelse af casen, samt efterflg. spørgsmål til casen fra ansættelsesudvalget indgår som en del af ansættelsessamtalen og det samlede vurderingsgrundlag. Det forventes, at casen er velforberedt, og ansøger gøres opmærksom på, at udvalget kan stille spørgsmål til alle 7 lægeroller i casen.

Alle ansøgere vil modtage endeligt svar hurtigst muligt efter samtalerne og inden udgangen af uge 39 2024.